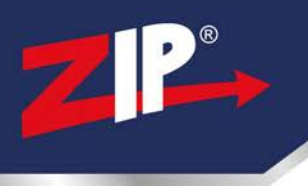

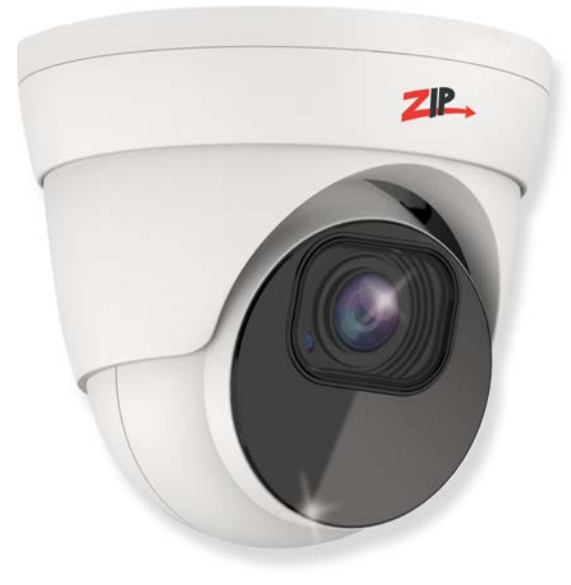

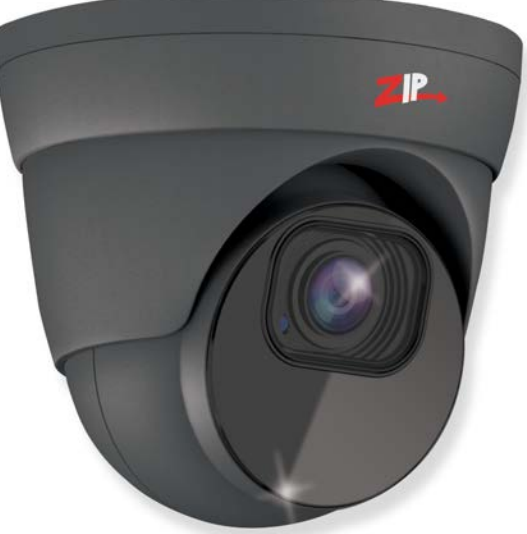

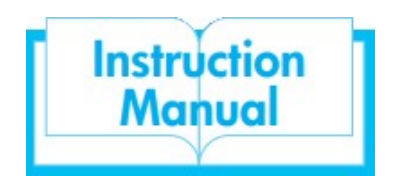

ZIP AI IP Camera

## IPCAI858

*© 2021 System Q Ltd*

ZipNVR.com

# **Table of Contents**

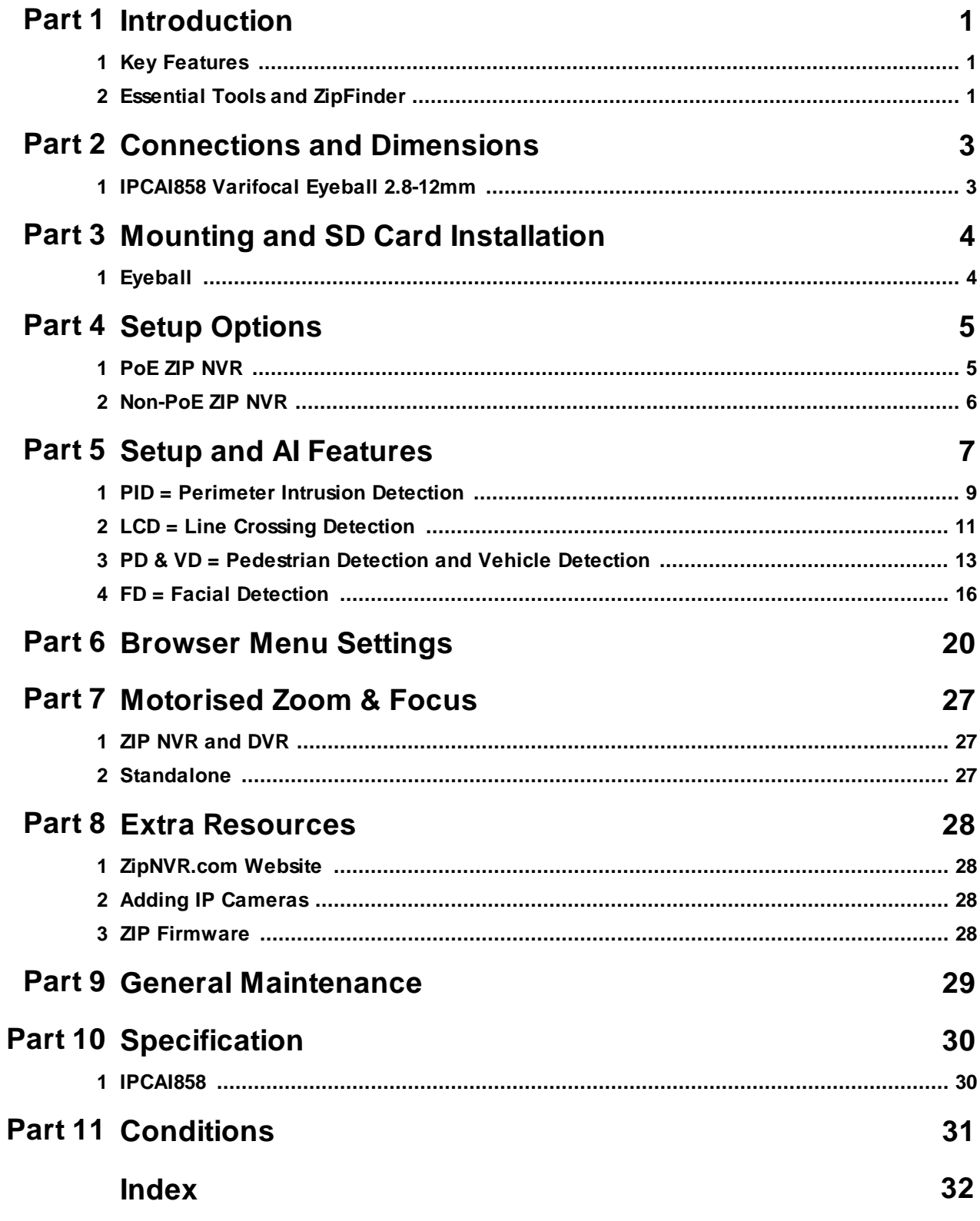

## <span id="page-2-0"></span>**1 Introduction**

The ZIP AI Cameras provide triggering with smart detection features such as *line crossing, pedestrian detection, facial detection*.

Only one smart detection feature can be enabled at any given time.

*Facial recognition* can be set when connected to a compatible ZIP NVR with *iSENSE* firmware.

In order to use the ZIP AI cameras with a ZIP NVRs the latest iSENSE firmware is required, please see [Extra Resources](#page-29-0) 28.

### <span id="page-2-1"></span>**1.1 Key Features**

- Alarm input and output\*
- Audio input and output\*
- Supports H264 and H265
- Supports ONVIF (Profile S, Profile G, Profile T)
- $SD$  card\*
- Perimeter intrusion
- Line crossing
- Pedestrian and vehicle detection
- Facial detection
- · IP66 *(Excluding the IPCAI020)*

*\*On selected models*

### <span id="page-2-2"></span>**1.2 Essential Tools and ZipFinder**

To install this product you will need:

- Laptop / Windows PC
- Screwdriver
- · Drill
- · Hammer
- ZIP NVR or DVR
- PoE Switch  $/ 12V$  DC power supply
- Ethernet CAT5/5e/6 Cable

#### **ZipFinder - IP Camera Configuration Tool**

ZipFinder is a Windows PC software for discovering and configuring IP cameras a network.

Use ZipFinder on non-PoE installs, to help problem solving issues such as forgotten or unknown IP Addresses.

To download visit ZipNVR.com

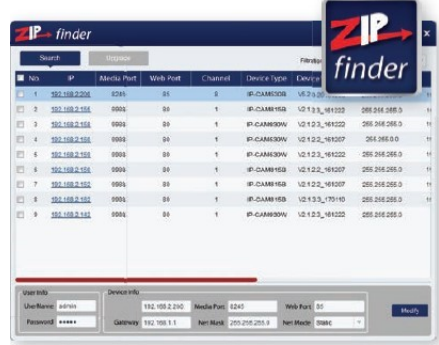

## <span id="page-4-1"></span><span id="page-4-0"></span>**2 Connections and Dimensions**

## **2.1 IPCAI858 Varifocal Eyeball 2.8-12mm**

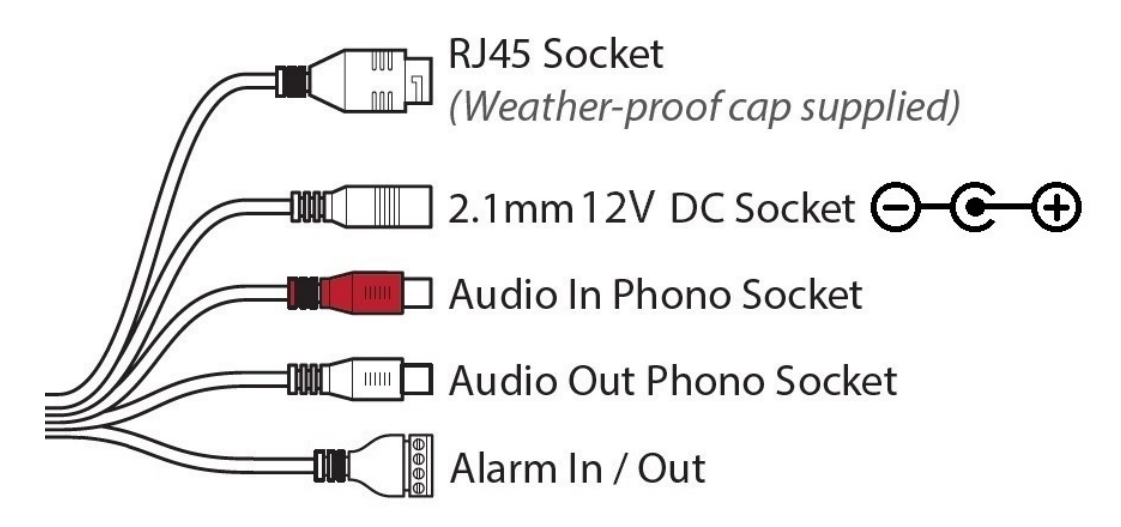

#### **Powering the camera**

**Option 1** - Power the camera from 12V DC (via the 2.1mm DC Socket), the current consumption is 500mA. The camera is polarity sensitive so connections must be correctly made.

**Option 2** - Power the camera using a PoE 48V RJ45 Socket

When connecting to a **ZIP PoE NVR** plug the camera directly into the NVRs built in PoE switch.

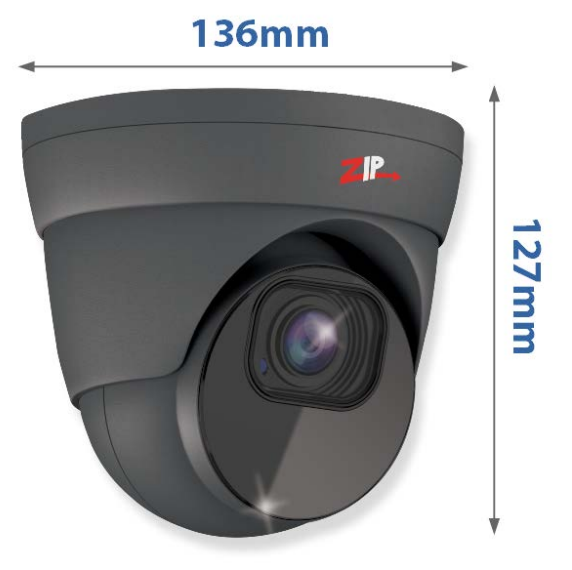

\*Dimensions Exclude Bracket

## <span id="page-5-0"></span>**3 Mounting and SD Card Installation**

Note:-

IPCAI020 does not have an SD card slot.

For local recording on the camera itself an SD card must be installed.

Recording time will vary dependent upon: SD card size and encoding settings 32GB SD Card  $\approx$  31 hours 64GB SD Card  $\approx$  62 hours 128GB SD Card (MAX)  $\approx$  124 hours

The camera can be set to only record when triggered via *motion detection*, *alarm input* or *AI smart*, this maximises the recording time achievable.

Remove power from the camera when inserting / removing the SD card.

## **3.1 Eyeball**

<span id="page-5-1"></span>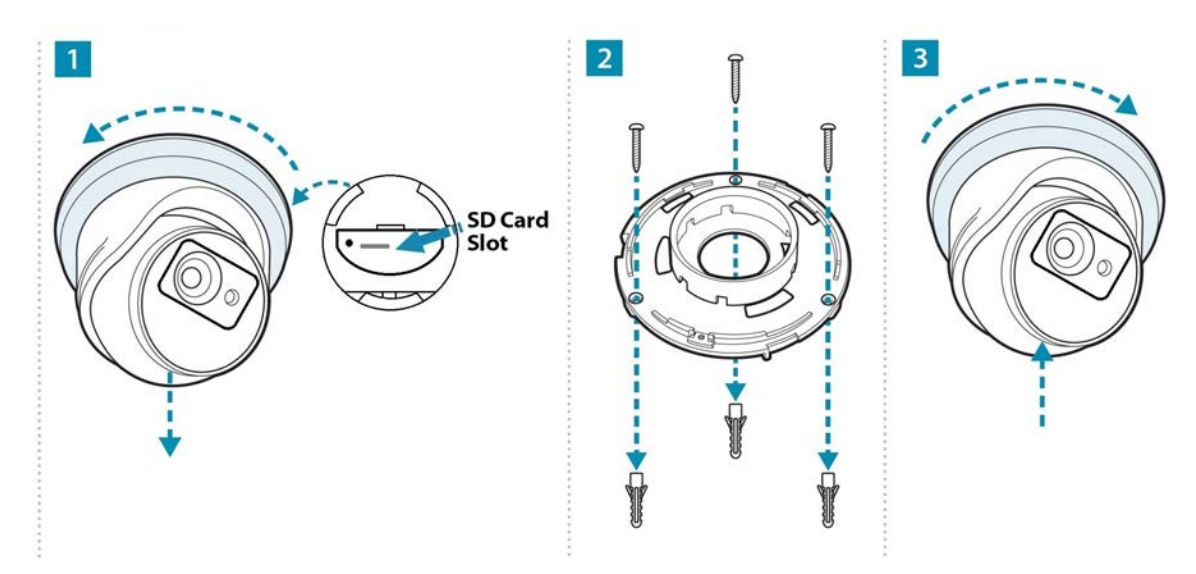

## <span id="page-6-1"></span><span id="page-6-0"></span>**4 Setup Options**

## **4.1 PoE ZIP NVR**

When connecting to a **ZIP PoE NVR** plug the camera directly into the NVR's built in PoE switch.

The camera should automatically become visible after being connected for approximately 1 minute.

The 100m distance for a camera can be increased when the PoE Mode is set to EPoE.

In the menu on a ZIP PoE NVR go to:-

#### **Video > IP Channels > PoE Mode**

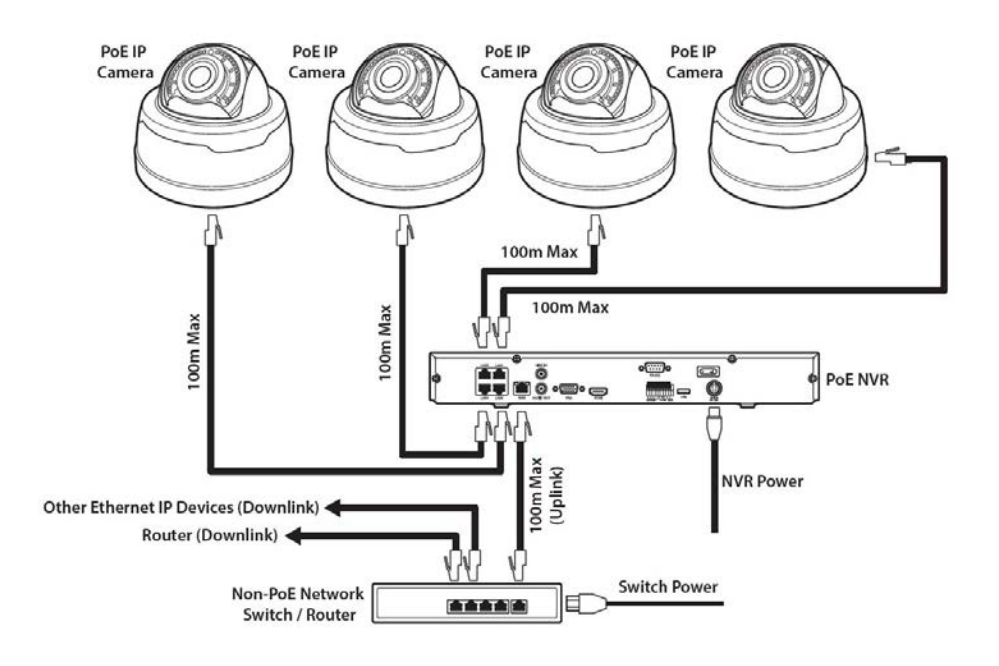

## <span id="page-7-0"></span>**4.2 Non-PoE ZIP NVR**

When connecting cameras to a **Non-PoE NVR**, they are first connected to an external network switch which is in-turn connected to the NVR as shown below.

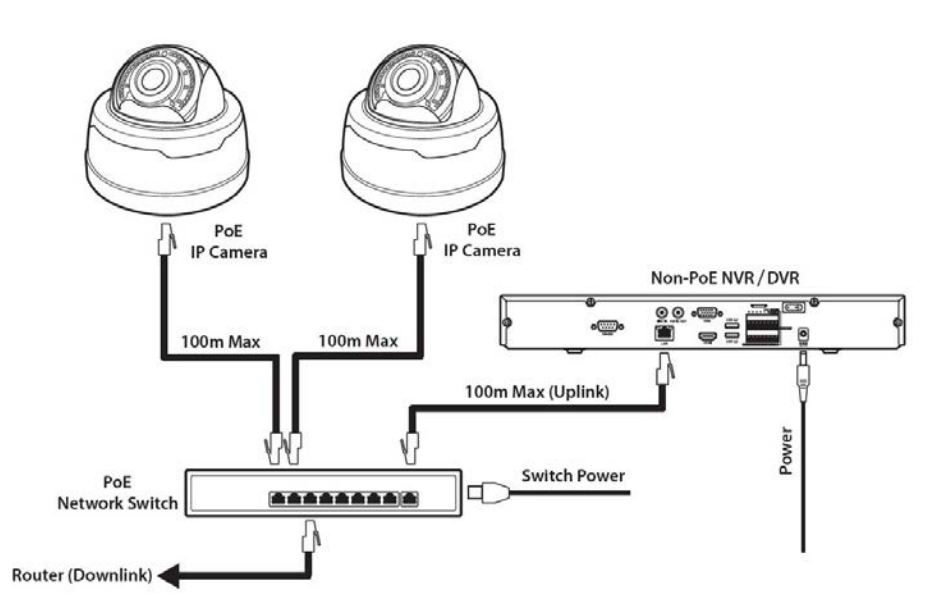

See <u>[Extra Resources](#page-29-0)</u> | 28] for more information on **Adding IP Cameras manually** to a ZIP Recorder.

## <span id="page-8-0"></span>**5 Setup and AI Features**

The AI smart features can be configured in a ZIP recorder or directly in the browser interface of the camera (standalone)

Only one smart detection feature can be enabled at any given time.

#### **See the NVR or DVR manual for information on configuring these features with a ZIP recorder.**

Follow the steps below for configuring the settings directly in the camera via a browser for standalone setup.

You will need...

- · Windows Based PC/ Laptop connected to router/ PoE switch
- ZipVision Pro App on Mobile Device
- PoE Switch connected to Network/Router
- Ethernet network cable
- ZipFinder software, available via this link below:-

www.softcctv.com/store/Item/Zip-Finder-IP-CCTV-Security-Camera-Discovery-Tool

1. Plug the camera's RJ45 port with a network cable into a PoE switch

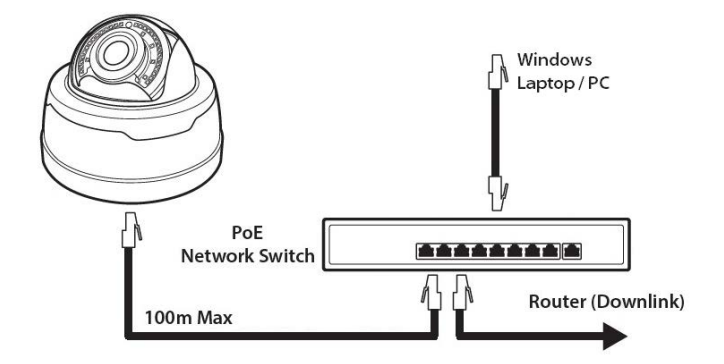

2. Using ZipFinder on a Windows Based PC/ Laptop **Search** and then tick the camera

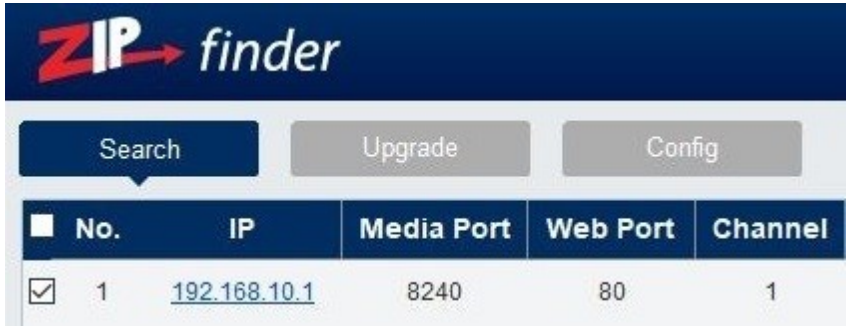

3. Select Net Mode = **DCHP,** then click **Modify**

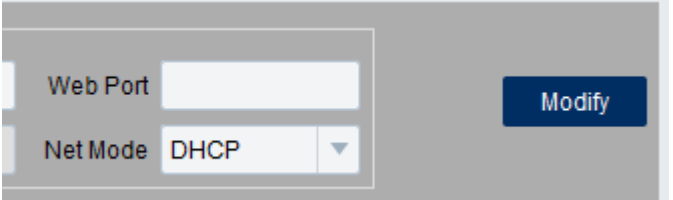

4. **Search** again, to get the updated IP address.

5. **Select** the IP address of the camera, Internet Explorer will pop-up, and ask to download and install the plug-in.

6. **Download**, **install** and follow the steps for the plug-in installation, then re-load the browser by **selecting** the IP address again.

5. Login to the IP Camera, the **default** login details are:-

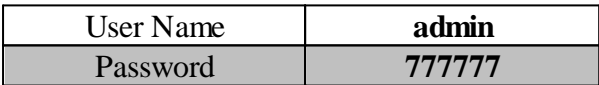

6. Go to **Remote Setting > Smart > Detection**

## <span id="page-10-0"></span>**5.1 PID = Perimeter Intrusion Detection**

Perimeter intrusion detection can be set to trigger an alarm event when movement is detected in a set area.

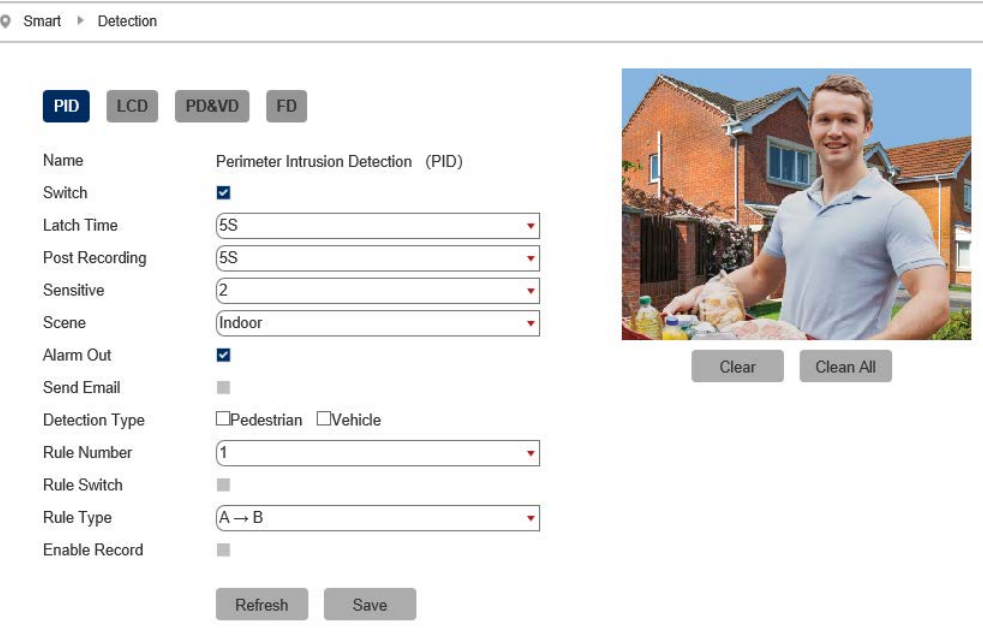

#### **Key Settings**

**Switch -** Tick to enable this feature.

Un-Tick to disable this feature.

Latch Time - This determines how long the alarm event is deemed to be activate once triggered. Options are 5, 10, 20 and 30 seconds.

**Post Recording** - This determines how long the camera will record for after the alarm event has ended. Options are 5, 10, 20 and 30 seconds.

**Sensitivity** - Determines how much activity or movement is required to generate an event. Options are **1 - 4.**

**1** = Lowest sensitivity level, a significant amount of movement is needed to trigger

**4** = Highest sensitivity level, only a small amount of moment is needed to trigger

**Scene** - Set for light level location to improve detection. Options are indoor or outdoor.

**Send Email** - Email alert via SMTP can be triggered and send a snapshot image of the event. *Note:- Email Settings required to be set up in Network Menu for this feature.*

**Rule Number** - Up to 4 areas can be set independently in the image area. Use this to enable / disable each of the 4 rules.

**Rule Switch -** Tick to enable or disable the detection that rule for the rule number selected.

**Rule Type** - The determines how the direction of moment over the perimeter is handled.

**A** to **B**  $(A \rightarrow B) =$  Only movement in the direction A to B will trigger. **B** to  $\bf{A}$  ( $\bf{B}$ - $\bf{A}$ ) = Only movement in the direction B to A will trigger. **A** or **B**  $(A \le B) =$  Any moment direction over the perimeter will trigger.

**Enable Record** - Tick to enable recording when the event is triggered.

Un-Tick to disable recording when the event is triggered.

### <span id="page-12-0"></span>**5.2 LCD = Line Crossing Detection**

Line crossing detection can be set to trigger an alarm event when movement is detected across a custom line

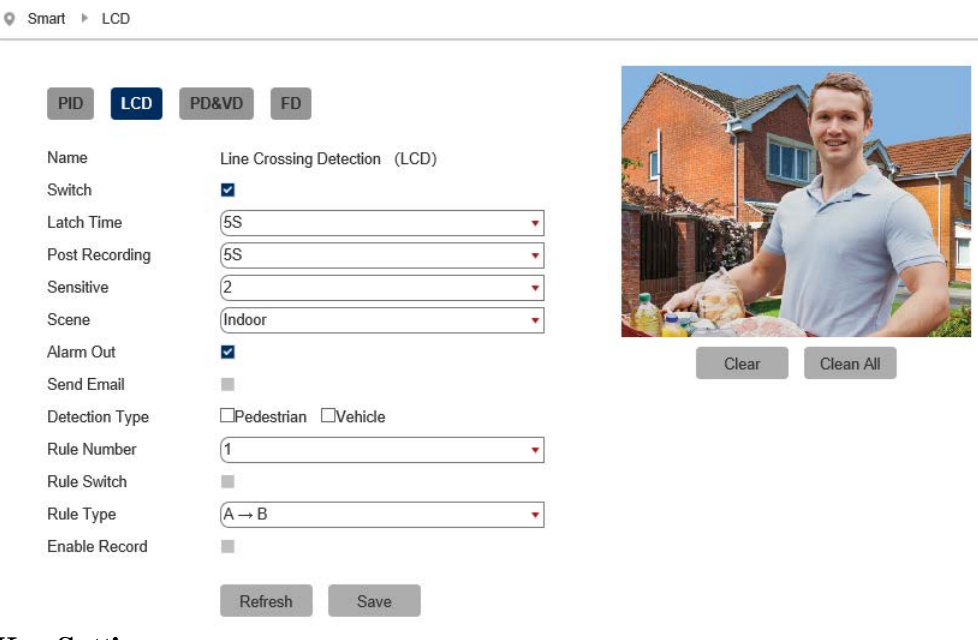

#### **Key Settings**

**Switch -** Tick to enable this feature.

Un-Tick to disable this feature.

Latch Time - This determines how long the alarm event is deemed to be activate once triggered. Options are 5, 10, 20 and 30 seconds.

**Post Recording** - This determines how long the camera will record for after the alarm event has ended. Options are 5, 10, 20 and 30 seconds.

**Sensitivity** - Determines how much activity or movement is required to generate an event. Options are **1 - 4**

**1** = Lowest sensitivity level, a significant amount of movement is needed to trigger

**4** = Highest sensitivity level, only a small amount of moment is needed to trigger

**Scene** - Set for light level location to improve detection. Options are indoor or outdoor.

**Send Email** - Email alert via SMTP can be triggered and send a snapshot image of the event. *Note:- Email Settings required to be set up in Network Menu for this feature.*

**Detection Type** - Tick to enable, options are pedestrian, vehicle. (Both can be enabled simultaneously)

**Rule Number** - Up to 4 areas can be set independently in the image area. Select the number to control the setting of that specific area.

**Rule Switch -** Tick to enable or disable the detection that rule for the rule number selected.

**Rule Type** - The determines how the direction of moment over the perimeter is handled.

**A** to **B**  $(A \rightarrow B) =$  Only movement in the direction A to B will trigger. **B** to  $\bf{A}$  ( $\bf{B}$ - $\bf{A}$ ) = Only movement in the direction B to  $\bf{A}$  will trigger. **A** or **B**  $(A \le B) =$  Any moment direction over the perimeter will trigger.

**Enable Record** - Tick to enable recording when the event is triggered.

Un-Tick to disable recording when the event is triggered.

## <span id="page-14-0"></span>**5.3 PD & VD = Pedestrian Detection and Vehicle Detection**

Pedestrian detection and vehicle detection can be set to trigger an alarm event in a custom area when it detects pedestrians, vehicles or both.

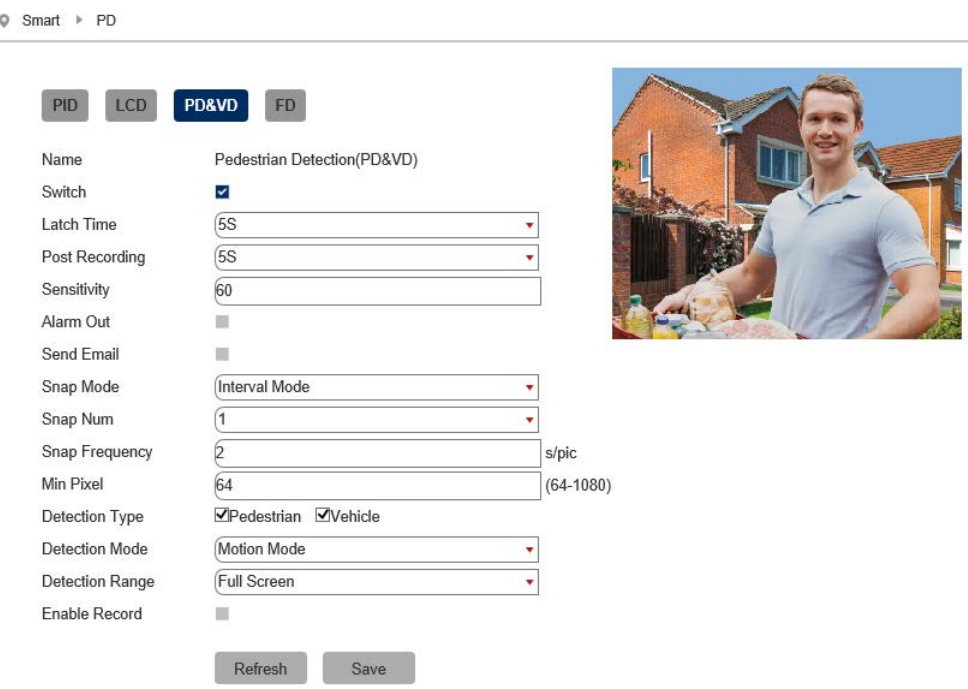

#### **Key Settings**

**Switch -** Tick to enable this feature.

Un-Tick to disable this feature.

Latch Time - This determines how long the alarm event is deemed to be activate once triggered. Options are 5, 10, 20 and 30 seconds.

**Post Recording** - This determines how long the camera will record for after the alarm event has ended. Options are 5, 10, 20 and 30 seconds.

**Sensitivity** - Determines how much activity or movement is required to generate an event. Options are **1 - 4**

**1** = Lowest sensitivity level, a significant amount of movement is needed to trigger

**4** = Highest sensitivity level, only a small amount of moment is needed to trigger

**Send Email** - Email alert via SMTP can be triggered and send a snapshot image of the event. *Note:- Email Settings required to be set up in Network Menu for this feature.*

**Snap Mode** - Set how the camera will capture thumbnail snapshots when triggered.

**Default =** Will only capture a snapshot when subjects are first detected. Additional thumbnail snapshots will only be captured if the subject leaves the camera's image and returns

**Realtime:** Only capture a snapshot from just before the subject leaves the image.

**Interval Mode =** Customize how many and how often thumbnail snapshots are captured using the **snap num** and **snap frequency** fields.

**Snap Num -** Set how many snapshots are captured for each event

**1 =** Will capture a single snapshot when the subject is first detected.

**2 =** Will capture a snapshot when the subject is first detected and one further snapshot at the interval as set by the snap frequency, if the subject is still present.

**3 =** Will capture a snapshot when the subject is first detected and two further snapshots, one further snapshot at the interval as set by the snap frequency, if the subject is still present.

**Unlimited =** Will continuously capture a snapshot at the interval as set by the snap frequency, if the subject is still present.

**Snap Frequency - Customise how often the camera will capture a snapshot (in)** seconds), this is a timer which will remain active as long as the subject is present. If the subject leaves the camera's image and returns a snapshot will be captured and the timer will reset.

**Min Pixel** - Set the minimum trigger size, this can be set as a minimum width between 64 pixels to 1080 pixels. Customize the size depending on how far away the camera is away from the subject.

**Detection Type** - Tick to enable, options are pedestrian and vehicle. (Both can be enabled simultaneously)

**Detection Mode** - How the detection will handle motion and stationary objects.

**Motion mode** = Will only detect moving subjects.

**Static mode** = Will detect moving subjects but also stationary pedestrians and vehicles are in the alarm area.

**Detection Range** - Set the detection area for the image

**Customize** = Customise a defined detection area

**Full Screen** = Set to Monitor the entire image

**Enable Record** - Tick to enable recording when the event is triggered.

Un-Tick to disable recording when the event is triggered.

## <span id="page-17-0"></span>**5.4 FD = Facial Detection**

Facial detection can be set to trigger an alarm event in a custom area when it detects a face/

AI Face Recognition is available on these model NVRs:- ZIP108, ZIP116, ZIP208, ZIP308, ZIP216 and ZIP226.

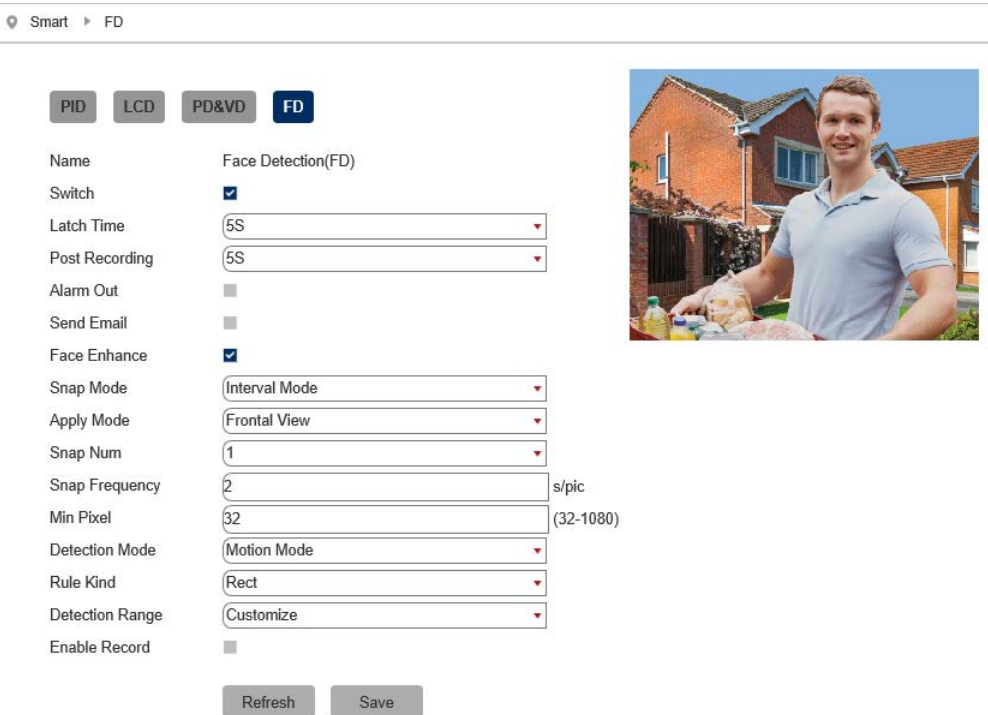

#### **Key Settings**

**Switch -** Tick to enable this feature.

Un-Tick to disable this feature.

Latch Time - This determines how long the alarm event is deemed to be activate once triggered. Options are 5, 10, 20 and 30 seconds.

**Post Recording** - This determines how long the camera will record for after the alarm event has ended. Options are 5, 10, 20 and 30 seconds.

**Send Email - Email alert via SMTP can be triggered and send a snapshot image of the event.** Note:- Email Settings required to be set up in Network Menu for this feature.

**Snap Mode** - Set how the camera will capture thumbnail snapshots when triggered.

**Default =** Will only capture a snapshot when subjects are first detected. Additional thumbnail snapshots will only be captured if the subject leaves the camera's image and returns

**Realtime:** Only capture a snapshot from just before the subject leaves the image.

**Interval Mode** = Customize how many and how often thumbnail snapshots are captured using the **snap num** and **snap frequency** fields.

**Snap Num -** Set how many snapshots are captured for each event

**1 =** Will capture a single snapshot when the subject is first detected.

**2 =** Will capture a snapshot when the subject is first detected and one further snapshot after the period of time specified in the snap frequency field if the subject is still present.

**3 =** Will capture a snapshot when the subject is first detected and two further snapshots, one further snapshot after the period of time specified in the snap frequency field if the subject is still present.

**Unlimited =** Will continuously capture a snapshot at the interval as set by the snap frequency, if the subject is still present.

**Snap Frequency - Customise how often the camera will capture a snapshot (in** seconds), this is a timer which will remain active as long as the subject is present. If the subject leaves the camera's image and returns a snapshot will be captured and the timer will reset.

**Apply Mode** - Customise the face detecting viewing angle for the most accurate face detection.

**Frontal View -** The camera optimizes the detection for straight on.

**Multi Angle -** The camera detects detects faces at various angles.

**Customise -** Customise to set up bespoke detection angles/

**Roll Range** - How far somebody can tilt their head (ear towards their shoulder) and still be detected as a face. Set the angle from 0 degrees so that a face would have to be straight to 180 degrees so that the face can be tilted 90 degrees to either side.

**Pitch Range** - How far a person can look up or down and still be detected. At 0 degrees the subject would have to be looking directly at the camera. At 180 degrees the subject can be looking towards the ground or towards the sky and could still be detected.

**Yaw Range** - How far somebody can be looking to the side and still be detected. At 0 degrees the subject would have to be looking directly at the camera. At 180 degrees the subject can be side on to the camera and could still be detected.

**Min Pixel** - Set the minimum trigger size, this can be set as a minimum width between 64 pixels to 1080 pixels. Customize the size depending on how far away the camera is away from the subject.

**Detection Mode** - How the detection will handle motion and stationary objects.

**Motion mode** = Will only detect moving subjects.

**Static mode** = Will detect moving subjects but also stationary pedestrians and vehicles are in the alarm area.

**Rule Kind** - Set to trigger an alarm event when a face is detected in a set area or set to trigger an alarm event when a face is detected across a custom line.

**Rect** - Face detection within a set area.

To create a custom detection area;

- 1. Set the **rule kind** drop down list to **rect**.
- 2. Set the **detection area** drop down list to **customise**.
- 3. Click on the camera's image to set the top left corner of the detection area.
- 4. Click the position to set the bottom left corner.
- 5. Click the position to set the bottom right corner.
- 6. Click to set the top right corner of the detection area.

**Line** - Face detection across a custom line. Customise the direction the line is crossed before a capture so the camera will monitor for face on entry or as people exit.

To set up line crossing face detection follow these steps:

- 1. Set the **rule kind** drop down list to **line.**
- 2. Click on the camera's image to start the line crossing.
- 3. Click to stop the line crossing.

4. Finally select which direction a person crosses the line before face detection is triggered from the **rule type** drop down list, from side **A** to **B** (**A->B**) or from side **B** to **A** (**B->A**).

**Detection Range** - Set the detection area for the image.

**Customize** = Customise a defined detection area

**Full Screen** = Set to Monitor the entire image

**Enable Record** - Tick to enable recording when the event is triggered.

Un-Tick to disable recording when the event is triggered.

## <span id="page-21-0"></span>**6 Browser Menu Settings**

The menu be configured directly in the browser interface of the camera (standalone), in Remote Setting you will find the menu settings.

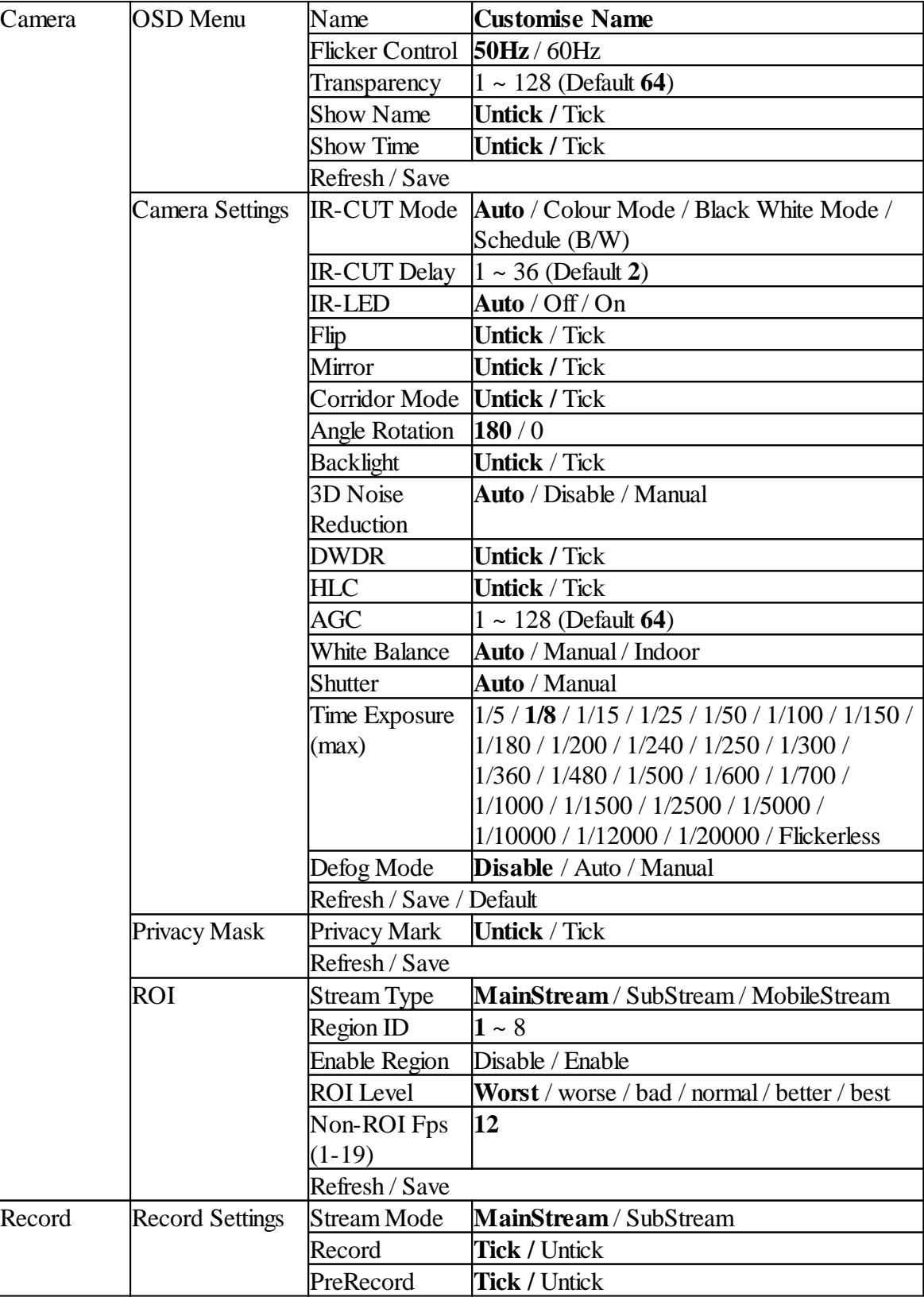

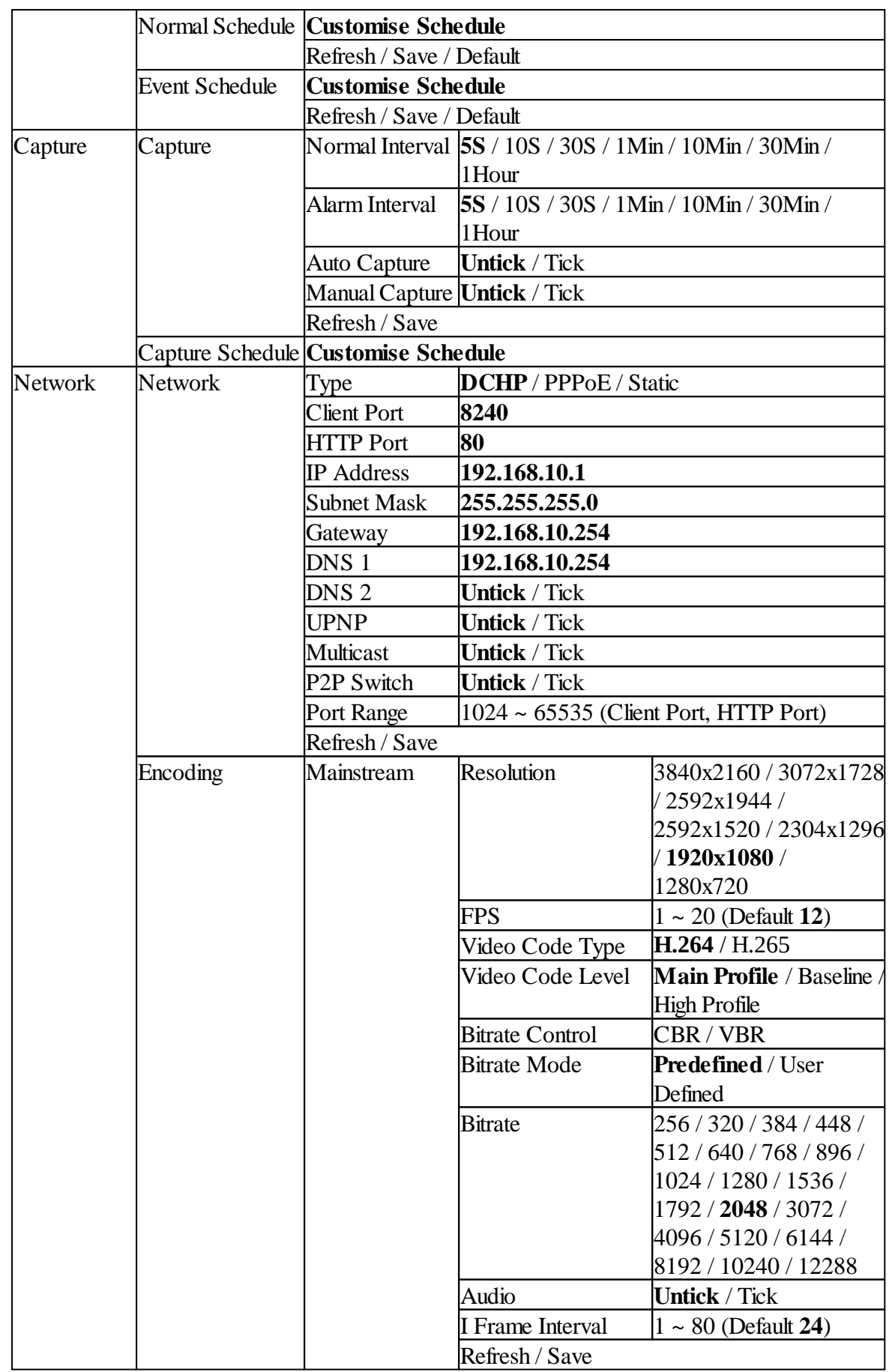

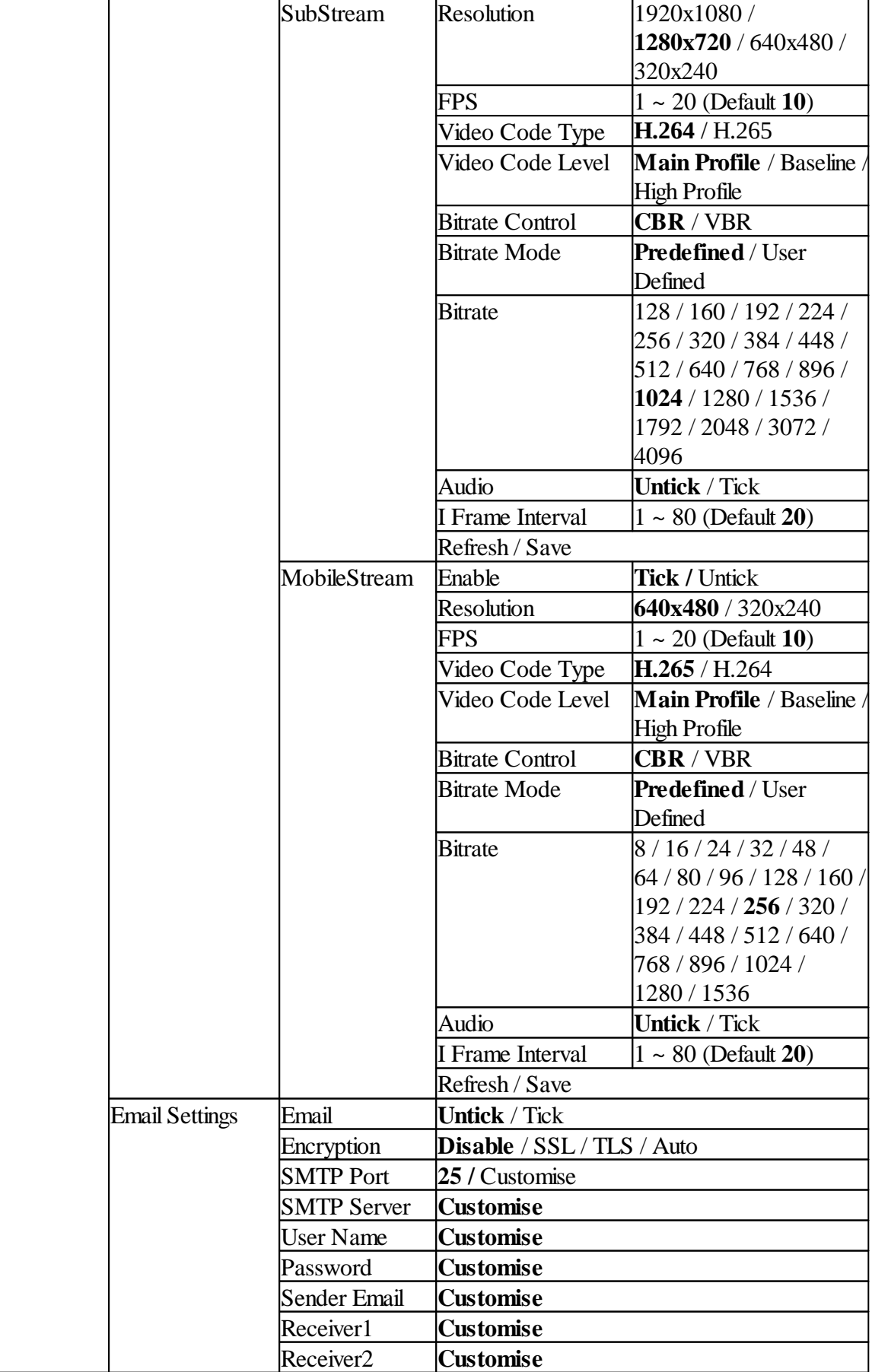

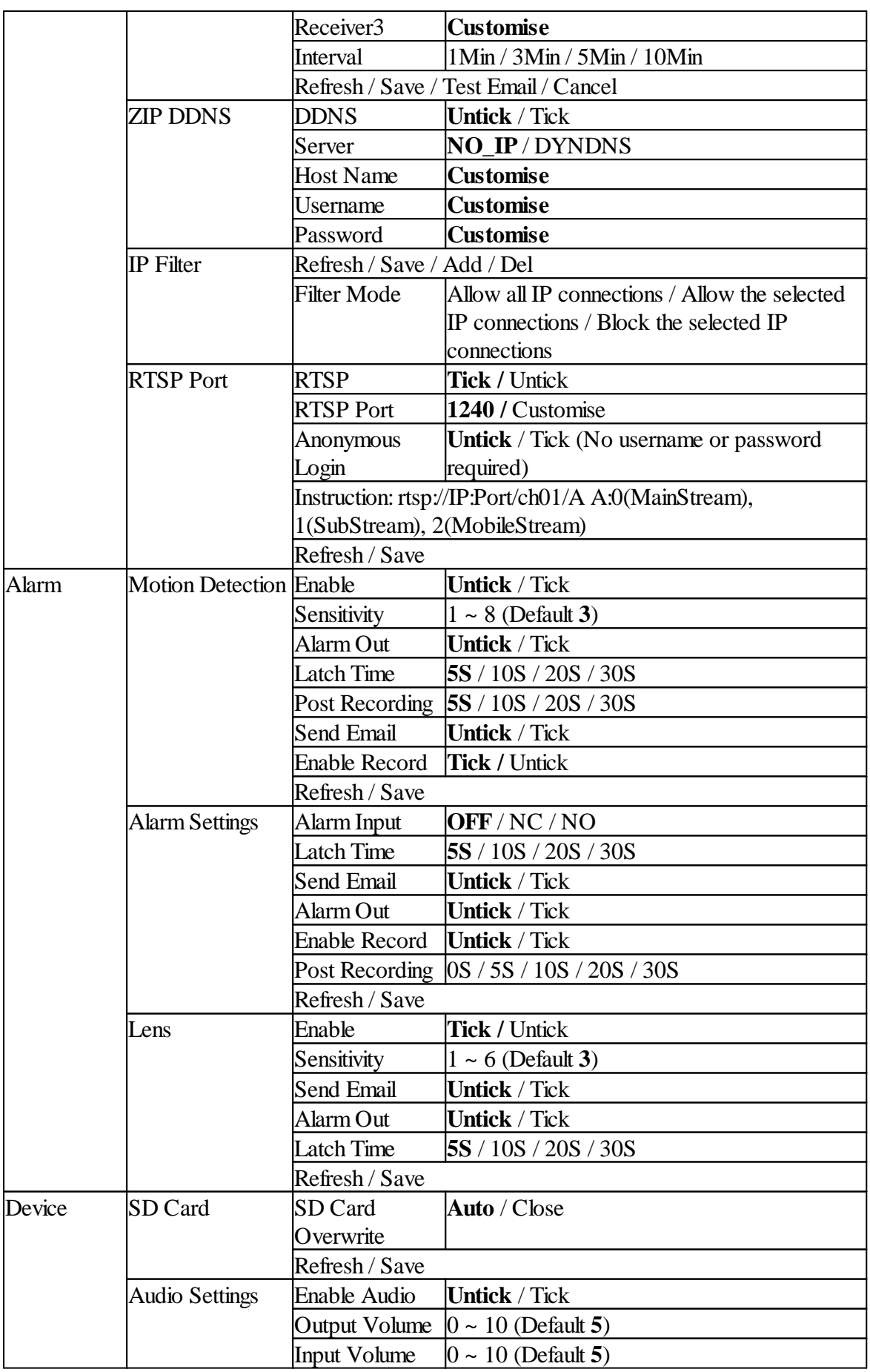

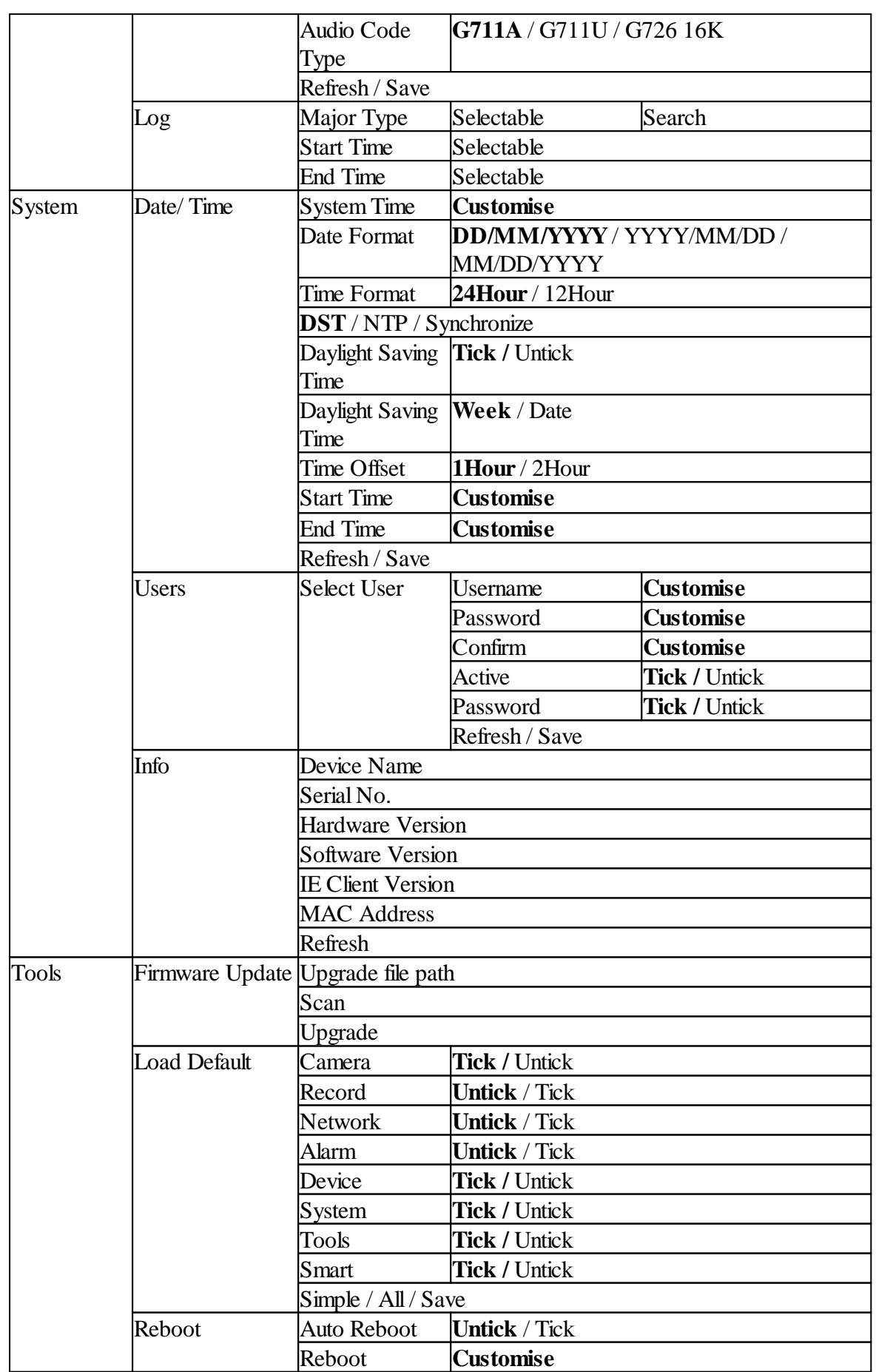

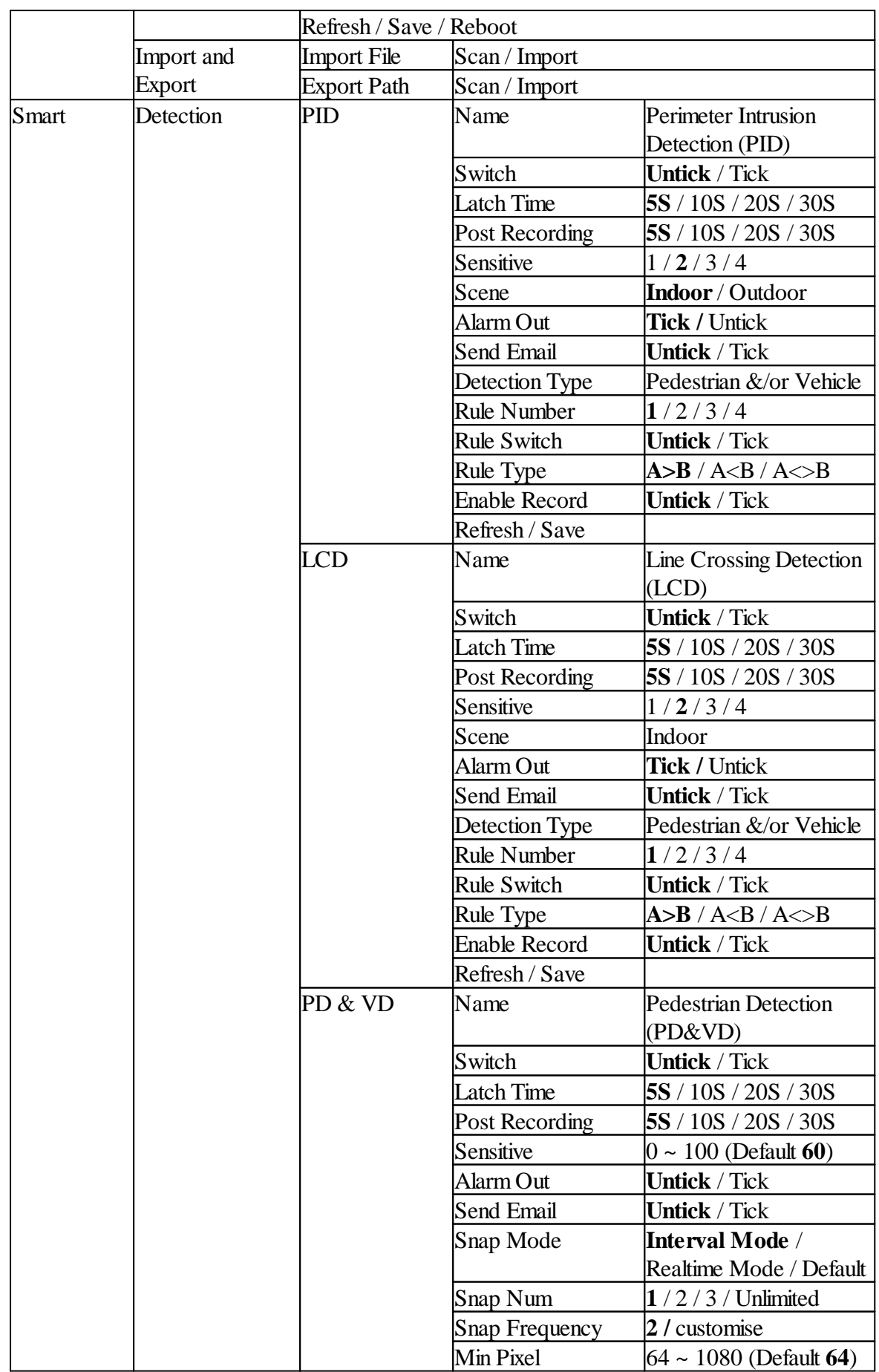

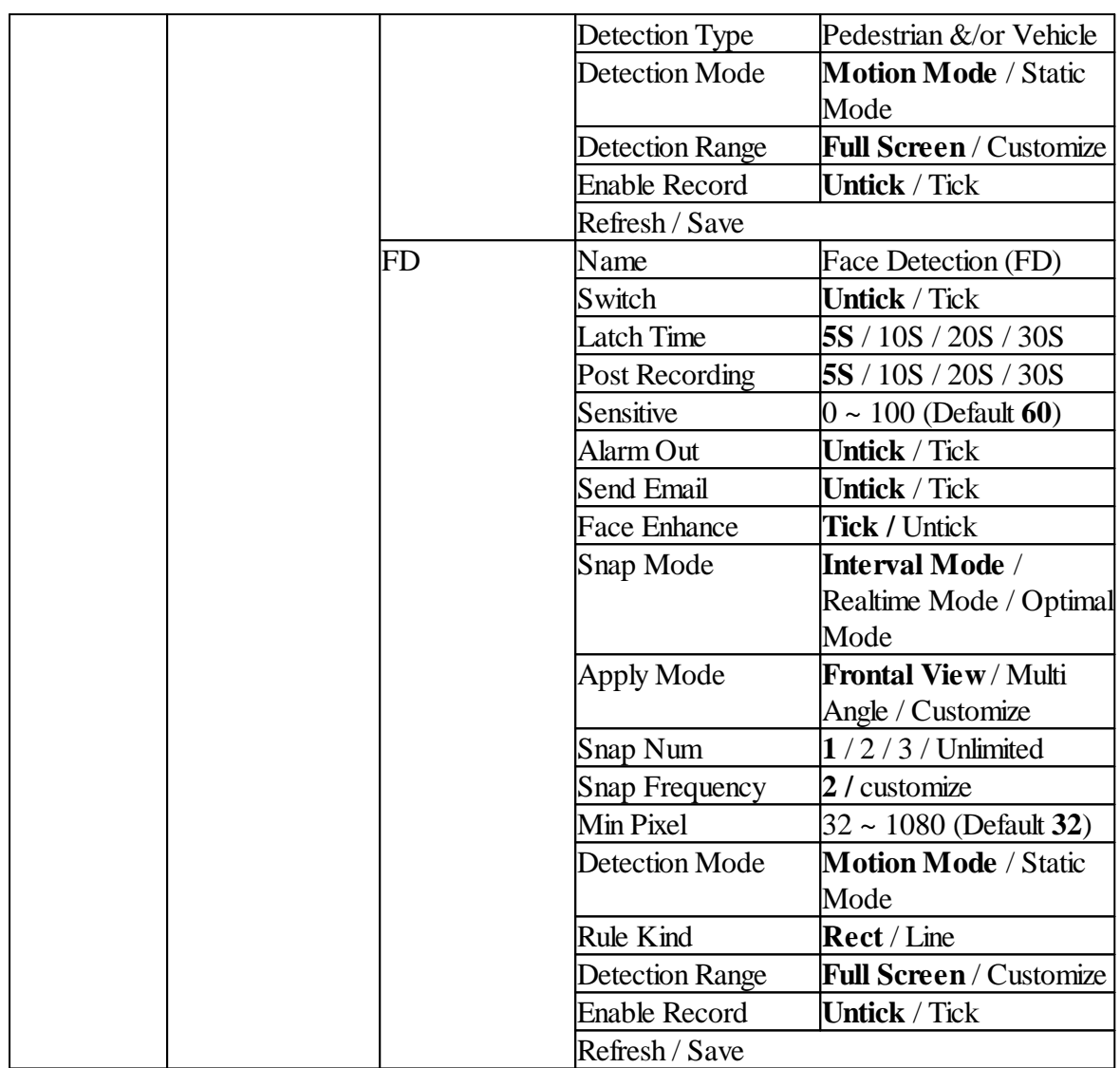

## <span id="page-28-0"></span>**7 Motorised Zoom & Focus**

The vari-focal motorised zoom and focus is controlled electronically.

To control, this will differ depending on the setup of the camera, if being used with a ZIP recorder or standalone.

### <span id="page-28-1"></span>**7.1 ZIP NVR and DVR**

When using a ZIP NVR and DVR the zoom and focus for the motorised lens is controlled from PTZ control options on the live view.

To access the Control Menu via coaxitron:-

- 1. Click on the image in Live view
- 2. Click on the PTZ button at the bottom of the screen

Use the **zoom +** and **zoom -**, to zoom in and out.

The camera will automatically focus once the zoom button is released.

Focus can also be set manually using the **focus** + and **zoom** -.

#### <span id="page-28-2"></span>**7.2 Standalone**

When using the camera standalone the zoom and focus for the motorised lens is controlled from PTZ control options on the live view on the browser

Find the PTZ button at the top right in **live.**

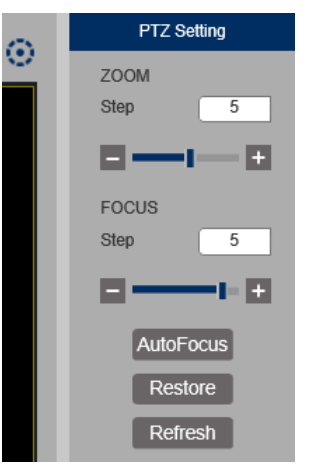

Use the **zoom +** and **zoom -**, to zoom in and out.

The camera will automatically focus once the zoom button is released.

Focus can also be set manually using the **focus** + and **zoom** -.

## <span id="page-29-1"></span><span id="page-29-0"></span>**8 Extra Resources**

## **8.1 ZipNVR.com Website**

The Zip NVR has a range of information on the cameras and NVRs, manuals, software, tools and support:-

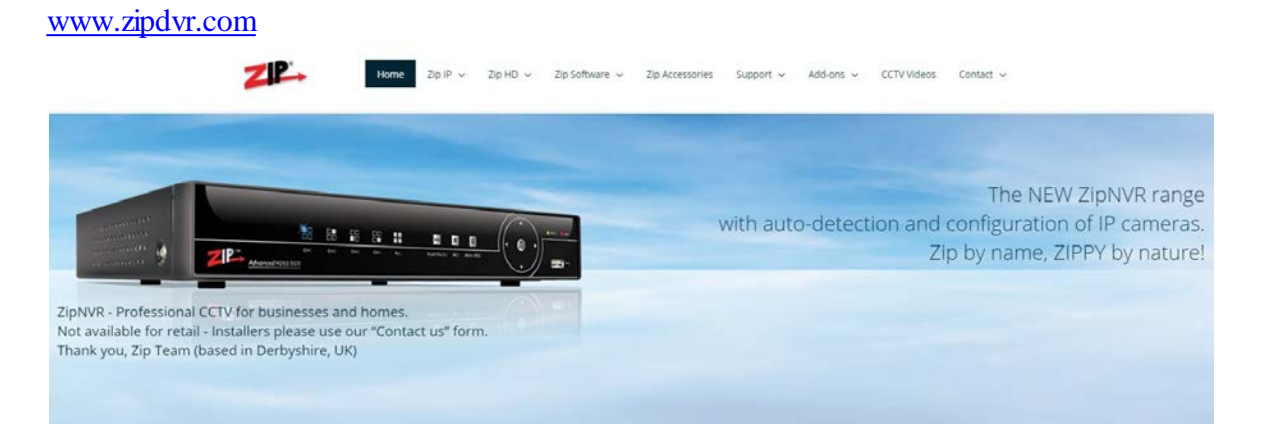

## <span id="page-29-2"></span>**8.2 Adding IP Cameras**

How to guide on Adding IP Cameras:-

www.zipdvr.com/howto/TIP459-How-To-Add-IP-Cameras.html

## <span id="page-29-3"></span>**8.3 ZIP Firmware**

**Firmware** for the ZIP products are available online:-

www.zipdvr.com/firmware.html

Compare the firmware in the product against that available online.

AI Face Recognition is available on these model NVRs:- ZIP108, ZIP116, ZIP208, ZIP308, ZIP216 and ZIP226.

## <span id="page-30-0"></span>**9 General Maintenance**

- · Routinely clean the camera to prevent dust build up as this can effect the performance of the camera. It is recommended to use a damp non-abrasive microfibre cloth.
- · Routinely check the connections for power and data to ensure no water ingress and corrosion.
- · Check that the cameras are firmly attached to the wall or mounting bracket.
- · Check playback in the recorder to ensure the camera is recording and triggering properly.

## <span id="page-31-1"></span><span id="page-31-0"></span>**10 Specification**

## **10.1 IPCAI858**

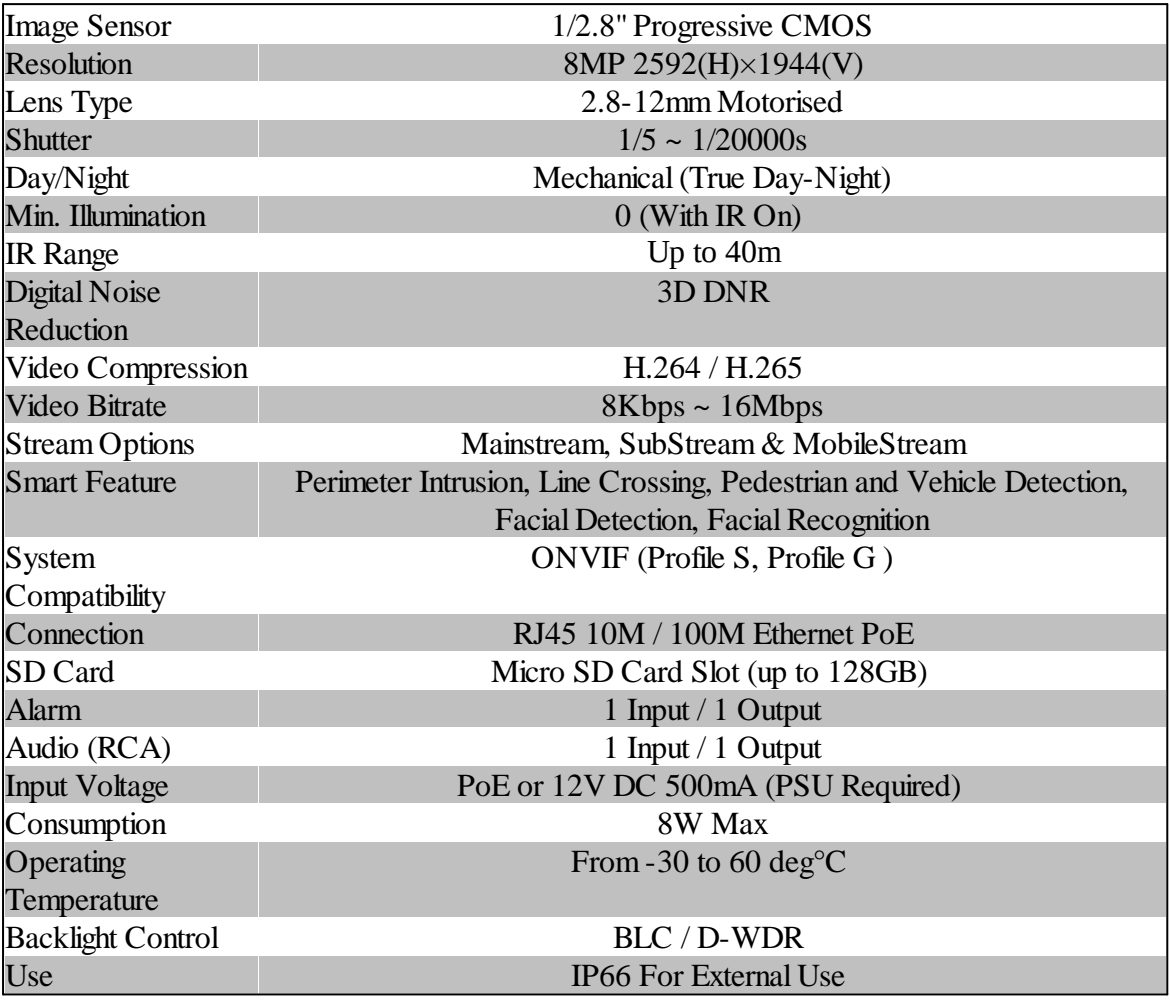

## <span id="page-32-0"></span>**11 Conditions**

*All specifications are approximate. System Q Ltd reserves the right to change any product specifications or features without notice. Whilst every effort is made to ensure that these instructions are complete and accurate, System Q Ltd cannot be held responsible in any way for any losses, no matter how they arise, from errors or omissions in these instructions, or the performance or non-performance of the equipment that these instructions refer to.*

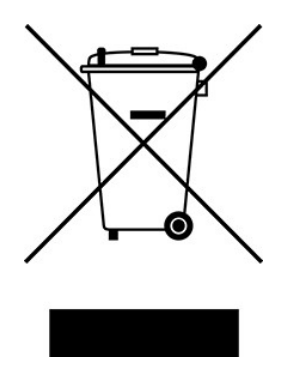

*This symbol on the products and/or accompanying documents means that used electronic equipment must not be mixed with general household waste. For treatment, recovery and recycling please return this unit to your trade supplier or local designated WEE/CG0783SS collection point as defined by your local council.*

© Copyright 2020 Zip is a registered trademark of System Q Ltd, Chesterfield. Derbyshire. S40 2WB

## **Index**

### **- 2 -**

2.1mm [3](#page-4-0)

### **- A -**

AI Smart Features [7](#page-8-0) Alarm [3](#page-4-0) Audio [3](#page-4-0)

### **- C -**

Checking [29](#page-30-0) Cleaning [29](#page-30-0) Connection [5](#page-6-0) Connections [3](#page-4-0) Consumption [30](#page-31-0)

### **- D -**

Dimensions [3](#page-4-0) Download [1](#page-2-2) DVR [28](#page-29-0)

## **- E -**

Extras [1](#page-2-2)

#### **- F -**

Facial Detection [16](#page-17-0) Facial Recognition [16](#page-17-0) Firmware [28](#page-29-0)

#### **- I -**

Installation [4](#page-5-0) IP Rating [30](#page-31-0)

### **- L -**

Lens [30](#page-31-0) Line Crossing Detection [11](#page-12-0)

#### **- M -**

Maintenance [29](#page-30-0) Manual [28](#page-29-0)

## **- N -**

NVR [5,](#page-6-0) [28](#page-29-0)

## **- O -**

Options [5](#page-6-0)

### **- P -**

Pedestrian Detection [13](#page-14-0) Perimeter Intrusion Detection [9](#page-10-0) PoE Switch [5](#page-6-0)

## **- R -**

Recording [4](#page-5-0) RJ45 [3](#page-4-0)

## **- S -**

SD Card [4,](#page-5-0) [30](#page-31-0) Setup [5](#page-6-0) Size [3](#page-4-0) Software [1](#page-2-2) Specification [28,](#page-29-0) [30](#page-31-0)

## **- T -**

TIPS [28](#page-29-0) Tools [1](#page-2-2)

## **- V -**

Vehicle Detection [13](#page-14-0) Voltage [30](#page-31-0)

## **- Z -**

Zip [28](#page-29-0) ZipFinder [1](#page-2-2)

## **<sup>32</sup>** ZipNVR.com